## **CARA MENJALANKAN PROGRAM**

- 1. Pilih aplikasi merakit komputer yang terdapat di smartphone.
- 2. Pilih menu komponen komputer untuk belajar tentang komponen utama komputer.
- 3. Pilih salah satu submenu komponen komputer untuk mempelajari tentang komponen tersebut.
- 4. Pilih menu merakit untuk belajar cara-cara dan urutan dalam merakit komputer.
- 5. Pada halaman merakit terdapat tombol tonton video , tombol ini digunakan untuk memutar video tentang merakit komponen komputer dan akan melanjutkan proses ke tahap merakit.
- 6. Pilih menu instal yang digunakan untuk belajar cara menginstal windows kedalam komputer yang sudah dirakit oleh pengguna.
- 7. Pada halaman instal terdapat cara dan urutan dalam menginstal windows 8.1, untuk melanjutkan proses instalasi windows pengguna bisa mengeklik tombol tonton video makan akan ketahap instalasi.
- 8. Pilih menu Troubleshooting untuk mengatasi masalah-masalah yang dapat terjadi pada komputer.
- 9. Pilih salah satu submenu troubleshooting untuk melihat cara penanggulangan masalah yang terjadi pada komputer.
- 10. Pilih menu latihan yang digunakan untuk latihan soal.
- 11. Pada halaman latihan ketikkan nama pengguna dan kelas pengguna untuk dapat mengerjakan soal latihan kemudian klik tombol Mulai,
- 12. Setelah mengisi nama, pengguna akan disuguhkan soal latihan beserta jawaban yang bersifat pilihan ganda.
- 13. Jika ingin melanjutkan soal, pengguna bisa mengeklik tombol  $\rightarrow$ , yang digunakan untuk menampilkan soal selanjutnya.
- 14. Jika sudah selesai mengerjakan soal klik tombol Selesai untuk melihat nilai, beserta no soal yang benar dan salah.
- 15. Pilih menu tentang untuk mengetahui informasi tentang aplikasi merakit komputer.
- 16. Pada menu utama kita dapat klik sembarang agar keluar dari tampilan menu utama.

17. Tampilan menu utama nya seperti dibawah ini

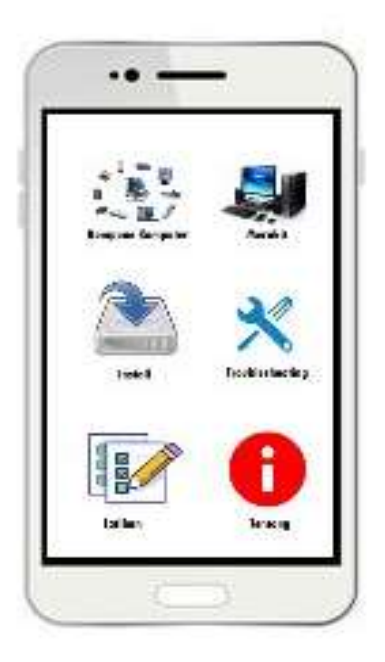